# TD Luxe 6200m Guide sur les cartes-cadeaux ValueLink

#### TD Terminal TD Luxe 6200m :

- Filaire et filaire avec clavier NIP
- Autonome (4G LTE et Wi-Fi) et semi-intégré (Wi-Fi)

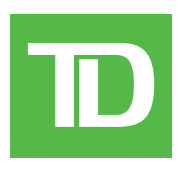

#### *TOUS DROITS RÉSERVÉS © 2023 Banque Toronto-Dominion.*

*Cette publication est confidentielle et appartient à la Banque Toronto-Dominion. Elle est destinée uniquement aux clients commerçants des Solutions aux commerçants TD. Il est interdit de reproduire ou de distribuer cette publication à toute autre fin, en tout ou en partie, sans l'autorisation écrite d'un représentant autorisé de la Banque Toronto-Dominion.*

#### *AVIS*

La Banque Toronto-Dominion se réserve le droit de modifier les spécifications en tout temps et sans préavis. La Banque Toronto-Dominion *n'est aucunement responsable de la façon dont les clients commerçants utilisent l'information contenue dans la présente, y compris, sans s'y limiter, de la violation des droits de propriété intellectuelle ou de tout autre droit d'un tiers qui résulte de cette utilisation.*

## Contents

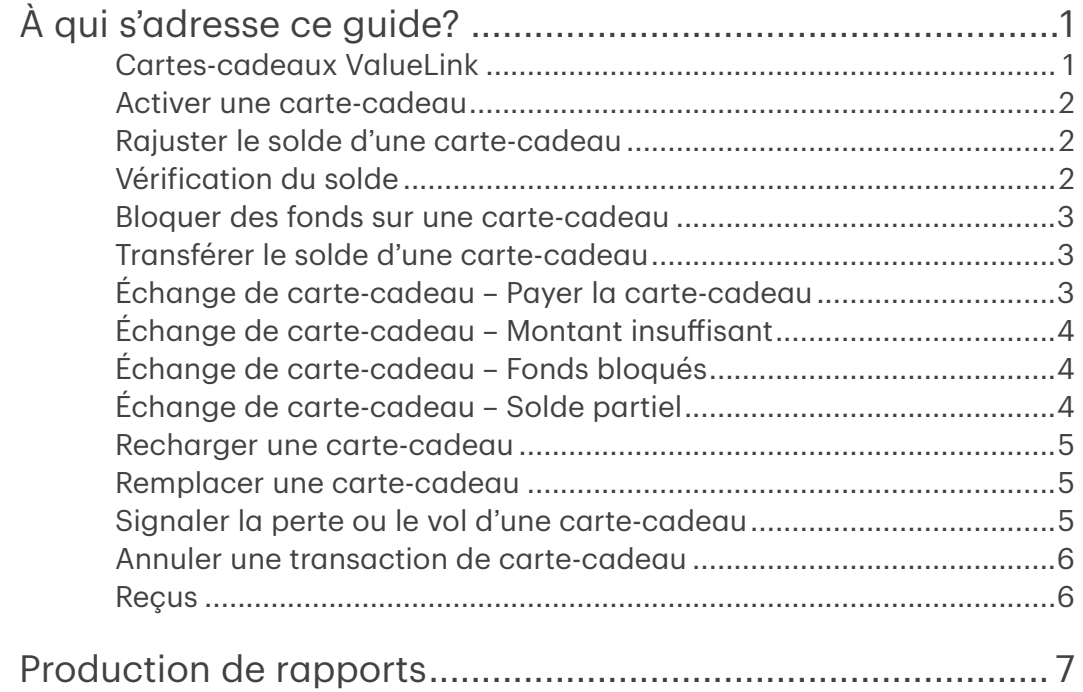

# <span id="page-4-0"></span>À qui s'adresse ce guide?

Ce guide s'adresse à vous si vous effectuez des transactions de cartes-cadeaux ValueLink<sup>MD</sup> dans le cadre de vos activités quotidiennes. Les renseignements contenus dans ce guide s'appliquent exclusivement aux transactions ValueLink.

### Cartes-cadeaux ValueLink

Vous devez vous inscrire pour offrir des cartes-cadeaux à vos clients. Si vous n'offrez pas de cartes-cadeaux actuellement, mais que vous aimeriez le faire, veuillez communiquer avec le Service d'assistance de Solutions aux commerçants TD, au 1-800-363-1163.

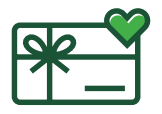

# Transactions financières

- Selon la configuration de votre terminal, vous pourriez devoir entrer un identifiant et un mot de passe de superviseur afin de conclure toute transaction.
- Si le reçu comporte une ligne de signature, le client doit le signer.
- La fonction de saisie manuelle du numéro de carte-cadeau peut être désactivée afin d'améliorer la sécurité de votre entreprise tout en demeurant active pour les demandes de solde et les activations. Veuillez communiquer avec le service d'assistance des Solutions aux commerçants TD pour modifier ces paramètres.

Les terminal TD Luxe peuvent effectuer les transactions de carte-cadeau ValueLink suivantes :

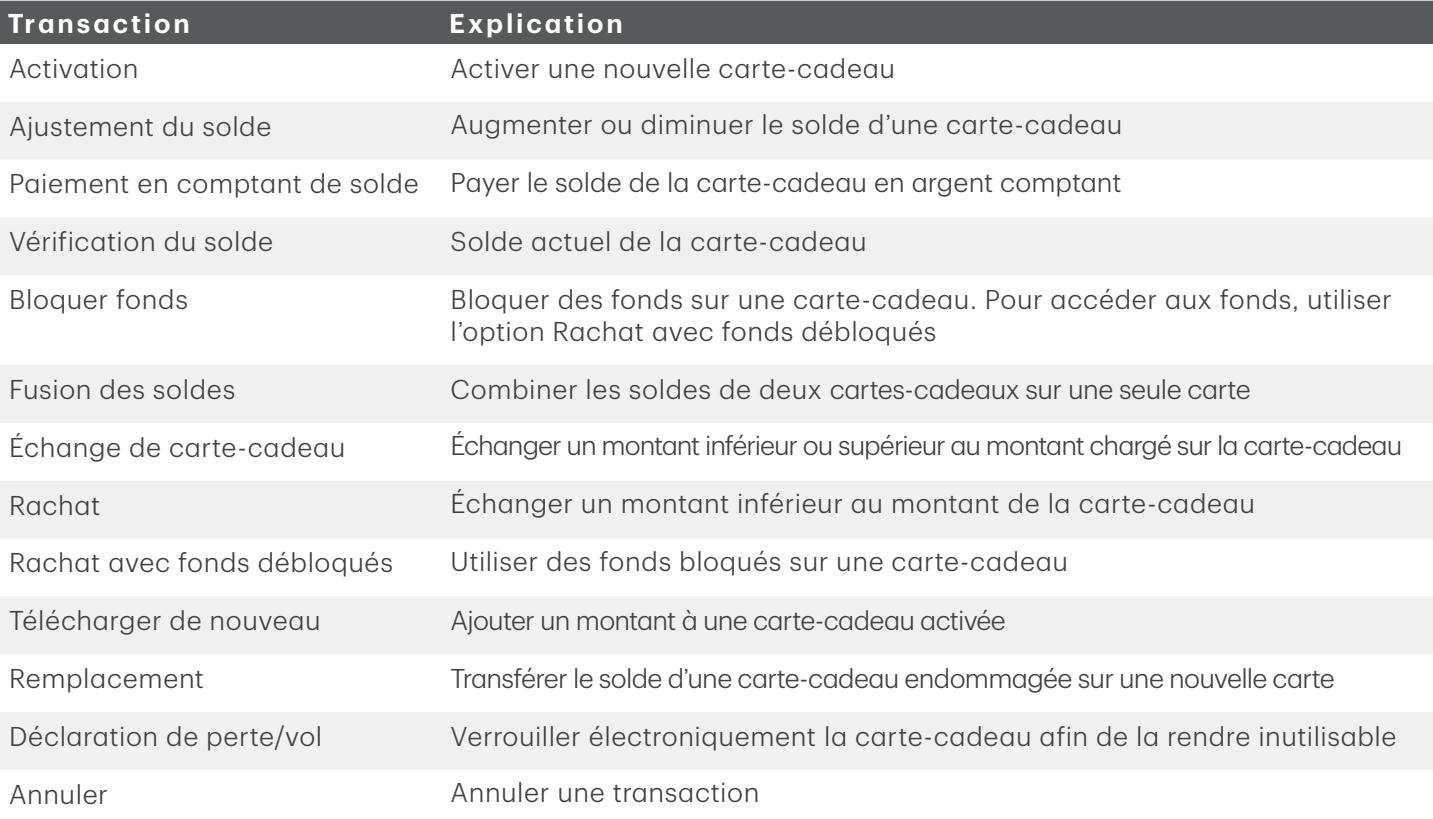

#### <span id="page-5-0"></span>Activer une carte-cadeau

Cette transaction crée un compte et charge un montant sur la carte.

- 1. Appuyez sur l'icône **Carte-cadeau**  $\rightarrow$  Activation.
- 2. La carte-cadeau est-elle à montant fixe? NON : Passez à l'étape 3. OUI : Passez à l'étape 4.

Les cartes à montant fixe sont des cartes dont le montant est prédéterminé, tandis que les cartes à montant libre permettent au commerçant de charger un montant selon le choix du client.

- 3. Entrez le montant en dollars que vous voulez giouter à la carte-cadeau et appuyez sur OK.
- 4. Choisissez l'une des méthodes de paiement suivantes.
	- a) Glissez la carte-cadeau. Passez à l'étape 5.

ou

- a) Entrez le numéro de compte de la carte-cadeau et appuyez sur OK. Passez à l'étape 5.
- 5. Le reçu s'imprime et affiche le nouveau solde de la carte-cadeau.
- 6. Vous pouvez RÉIMPRIMER le reçu ou TERMINER la transaction.

#### Rajuster le solde d'une carte-cadeau

Cette transaction vous permet d'augmenter ou de diminuer la valeur en dollars d'une carte-cadeau. Cette transaction est utilisée pour rajuster manuellement la valeur d'une carte-cadeau. Les rajustements ne peuvent pas dépasser les limites minimales et maximales établies par ValueLink. Cette transaction est normalement utilisée sous forme de tâche administrative afin de corriger un problème lié au solde, plutôt que de recharger une carte-cadeau. Si vous voulez recharger la carte-cadeau, suivez les étapes décrites à la section *Recharger une carte-cadeau*.

- 1. Appuyez sur l'icône Carte-cadeau  $\rightarrow$  Ajustement du solde.
- 2. Choisissez l'une des options suivantes : Augmenter ou Diminuer.
- 3. Entrez le **montant en dollars** que le client veut ajouter à la carte-cadeau ou retirer de celle-ci, puis appuyez sur OK.
- 4. Choisissez l'une des méthodes de paiement suivantes.
	- a) Glissez la carte-cadeau. Passez à l'étape 5.

ou

- a) Entrez le numéro de compte de la carte-cadeau et appuyez sur OK. Passez à l'étape 5.
- 5. Le reçu s'imprime et affiche le nouveau solde de la carte-cadeau.
- 6. Vous pouvez RÉIMPRIMER le reçu ou TERMINER la transaction.

#### Vérification du solde

Cette transaction permet au titulaire d'une carte-cadeau d'en vérifier le solde.

- 1. Appuyez sur l'icône Carte-cadeau  $\rightarrow$  Vérification du solde.
- 2. Choisissez l'une des méthodes de paiement suivantes : Glisser ou Saisie manuelle.
	- a) Glissez la carte-cadeau. Passez à l'étape 3. ou
	- a) Entrez le numéro de compte de la carte-cadeau et appuyez sur OK. Passez à l'étape 3.
- 3. Le reçu s'imprime et affiche le solde de la carte-cadeau.

#### <span id="page-6-0"></span>Bloquer des fonds sur une carte-cadeau

Cette transaction permet au titulaire de la carte-cadeau de bloquer une partie ou la totalité du solde de la carte, comme s'il s'agissait d'une transaction préautorisée. Le montant pourra être échangé seulement lorsqu'une transaction *Rachat avec fonds débloqués* sera effectuée. Si vous devez échanger des fonds bloqués, consultez la section *Échange de carte-cadeau – Fonds bloqués* pour plus de détails.

- 1. Appuyez sur l'icône **Carte-cadeau**  $\rightarrow$  Bloquer fonds.
- 2. Choisissez l'une des méthodes de paiement suivantes : COMPLET ou PARTIEL. Si vous avez sélectionné COMPLET, passez à l'étape 4. Si vous avez sélectionné PARTIEL, passez à
	- l'étape 3.
- 3. Entrez le montant en dollars que vous voulez retirer de la carte-cadeau et appuyez sur OK.
- 4. Choisissez l'une des méthodes de paiement suivantes.
	- a) Glissez la carte-cadeau. Passez à l'étape 5.
		- ou
	- a) Entrez le numéro de compte de la carte-cadeau et appuyez sur OK. Passez à l'étape 5.
- 5. Le reçu s'imprime et affiche le montant bloqué sur la carte-cadeau.

#### Transférer le solde d'une carte-cadeau

Cette transaction permet au titulaire de carte de transférer le solde d'une carte-cadeau sur une autre carte-cadeau.

- 1. Appuyez sur l'icône Carte-cadeau  $\rightarrow$  Fusion des soldes.
- 2. Entrez les renseignements pour la carte-cadeau dont le solde sera transféré.
	- a) Glissez la carte-cadeau. Passez à l'étape 3.

 $O<sub>II</sub>$ 

- a) Entrez le numéro de compte de la carte-cadeau et appuyez sur OK. Passez à l'étape 3.
- 3. Glissez la nouvelle carte-cadeau.
- 4. Le reçu s'imprime et affiche le nouveau solde de la carte-cadeau.
- 5. Vous pouvez RÉIMPRIMER le reçu ou TERMINER la transaction.

#### Échange de carte-cadeau – Payer la carte-cadeau

Cette transaction permet au titulaire de carte de recevoir le solde disponible sur la carte-cadeau sous forme d'argent comptant.

- 1. Appuyez sur l'icône Carte-cadeau  $\rightarrow$  Paiement en comptant de solde.
- 2. Entrez les renseignements relatifs à la carte-cadeau.
	- a) Glissez la carte-cadeau. Passez à l'étape 3.

ou

- a) Entrez le numéro de compte de la carte-cadeau et appuyez sur OK. Passez à l'étape 3.
- 3. Confirmez que le solde de la carte est à payer : NON ou OUI.
- 4. Le reçu s'imprime et affiche un solde nul pour la carte-cadeau, ainsi que le montant à remettre au client en argent comptant. Donnez l'argent au client.
- 5. Vous pouvez RÉIMPRIMER le reçu ou TERMINER la transaction.

## <span id="page-7-0"></span>Échange de carte-cadeau – Montant insuffisant

Cette transaction permet au client d'échanger une partie ou la totalité des fonds disponibles sur la carte-cadeau. Si le montant de la carte-cadeau est insuffisant, la transaction sera autorisée pour le montant disponible sur la carte-cadeau et le client devra utiliser une autre méthode de paiement pour payer le solde dû.

- 1. Appuyez sur l'icône **Carte-cadeau**  $\rightarrow$  Échange de carte-cadeau.
- 2. Entrez le montant en dollars que vous voulez prélever sur la carte-cadeau et appuyez sur OK.
- 3. Entrez le numéro de compte de la carte-cadeau et appuyez sur OK. Passez à l'étape 4.
- 4. L'écran affichera un numéro d'autorisation ou un message d'approbation pour confirmer que la transaction est terminée.
- 5. Vous pouvez RÉIMPRIMER le reçu ou TERMINER la transaction.

### Échange de carte-cadeau – Fonds bloqués

Cette transaction permet au commerçant d'échanger (ou de soustraire) une partie ou la totalité de la valeur de la carte-cadeau lorsque les fonds disponibles sur la carte ont été bloqués, en partie ou en totalité, au moyen de la transaction Bloquer fonds. Si les fonds disponibles sur la carte n'ont pas été bloqués, la transaction sera refusée et le commerçant devra sélectionner un autre type d'échange.

- 1. Appuyez sur l'icône **Carte-cadeau**  $\rightarrow$  Rachat avec fonds débloqués.
- 2. Entrez le montant en dollars que vous voulez retirer de la carte-cadeau et appuyez sur OK.
- 3. Choisissez l'une des méthodes de paiement suivantes.
	- a) Glissez la carte-cadeau. Passez à l'étape 4.
		- ou
	- a) Entrez le numéro de compte de la carte-cadeau et appuyez sur OK. Passez à l'étape 4.
- 4. L'écran affichera un numéro d'autorisation ou un message d'approbation pour confirmer que la transaction est terminée.
- 5. Vous pouvez RÉIMPRIMER le reçu ou TERMINER la transaction.

#### Échange de carte-cadeau – Solde partiel

Cette transaction permet au client de payer des biens ou des services avec les fonds disponibles sur une carte-cadeau acceptée. Si le montant de la transaction est supérieur au montant disponible sur la carte-cadeau, la transaction sera refusée en raison d'insuffisance de fonds.

- 1. Appuyez sur l'icône **Carte-cadeau**  $\rightarrow$  Rachat.
- 2. Entrez le montant en dollars que vous voulez retirer de la carte-cadeau et appuyez sur OK.
- 3. Choisissez l'une des méthodes de paiement suivantes.
	- a) Glissez la carte-cadeau. Passez à l'étape 4.

ou

- a) Entrez le numéro de compte de la carte-cadeau et appuyez sur OK. Passez à l'étape 4.
- 4. L'écran affichera un numéro d'autorisation ou un message d'approbation pour confirmer que la transaction est terminée.
- 5. Vous pouvez RÉIMPRIMER le reçu ou TERMINER la transaction.

#### <span id="page-8-0"></span>Recharger une carte-cadeau

Cette transaction permet d'augmenter la valeur en dollars d'une carte-cadeau. Dans le cas des cartes à montant fixe, lorsqu'une recharge est permise, la valeur totale de la carte-cadeau ne peut pas dépasser la valeur initiale chargée sur la carte.

Assurez-vous de compenser le coût de la carte-cadeau par une transaction financière (c.-à-d. carte de débit, carte de crédit ou argent comptant) au moment d'ajouter des fonds.

- 1. Appuyez sur l'icône Carte-cadeau → Télécharger de nouveau.
- 2. Entrez le montant en dollars que le client désire ajouter à la carte-cadeau et appuyez sur OK.
- 3. Choisissez l'une des méthodes de paiement suivantes.
	- a) Glissez la carte-cadeau. Passez à l'étape 4. ou
	- a) Entrez le numéro de compte de la carte-cadeau et appuyez sur OK. Passez à l'étape 4.
- 4. Le reçu s'imprime et affiche le nouveau solde de la carte-cadeau.
- 5. Vous pouvez RÉIMPRIMER le reçu ou TERMINER la transaction.

#### Remplacer une carte-cadeau

Cette transaction permet au titulaire de carte de transférer le solde d'une carte-cadeau endommagée sur une nouvelle carte fonctionnelle.

- 1. Appuyez sur l'icône Carte-cadeau  $\rightarrow$  Remplacement.
- 2. Entrez les renseignements relatifs à la carte-cadeau initiale : Glisser ou Saisie manuelle.
	- a) Glissez la carte-cadeau. Passez à l'étape 3. ou
	- a) Entrez le numéro de compte de la carte-cadeau et appuyez sur OK. Passez à l'étape 3.
- 3. Glissez la nouvelle carte-cadeau.
- 4. Le reçu s'imprime et affiche le solde de la nouvelle carte-cadeau.
- 5. Vous pouvez RÉIMPRIMER le reçu ou TERMINER la transaction.

#### Signaler la perte ou le vol d'une carte-cadeau

Cette transaction permet de verrouiller électroniquement une carte-cadeau chez ValueLink afin de la rendre inutilisable.

- 1. Appuyez sur l'icône Carte-cadeau  $\rightarrow$  Déclaration de perte/vol.
- 2. Entrez le numéro de compte de la carte-cadeau et appuyez sur OK. Passez à l'étape 4.
- 3. L'écran affichera un numéro d'autorisation et le solde pour confirmer que la transaction est terminée.
- 4. Vous pouvez RÉIMPRIMER le reçu ou TERMINER la transaction.
- 5. Pour réactiver la carte, vous devez communiquer avec ValueLink.

#### <span id="page-9-0"></span>Annuler une transaction de carte-cadeau

Cette option vous permet d'annuler une transaction de carte-cadeau qui a été effectuée par erreur.

- 1. Appuyez sur l'icône Carte-cadeau  $\rightarrow$  Annuler.
- 2. Entrez le numéro de suivi du reçu de la transaction que vous voulez annuler et appuyez sur OK.
- 3. Entrez les renseignements de la carte-cadeau.
	- a) Glissez la carte-cadeau. Passez à l'étape 4. ou
	- a) Entrez le numéro de compte de la carte-cadeau et appuyez sur OK. Passez à l'étape 4.
- 4. Confirmez que les renseignements entrés sont corrects : NON ou OUI.
- 5. La transaction est maintenant annulée et le reçu s'imprime.
- 6. Vous pouvez RÉIMPRIMER le reçu ou TERMINER la transaction.

#### Reçus

Chaque transaction comporte un reçu différent, et la plupart des renseignements ne servent qu'à la tenue des dossiers. Vous devez prêter attention à certains renseignements importants afin de vous assurer que vos transactions ont été effectuées correctement.

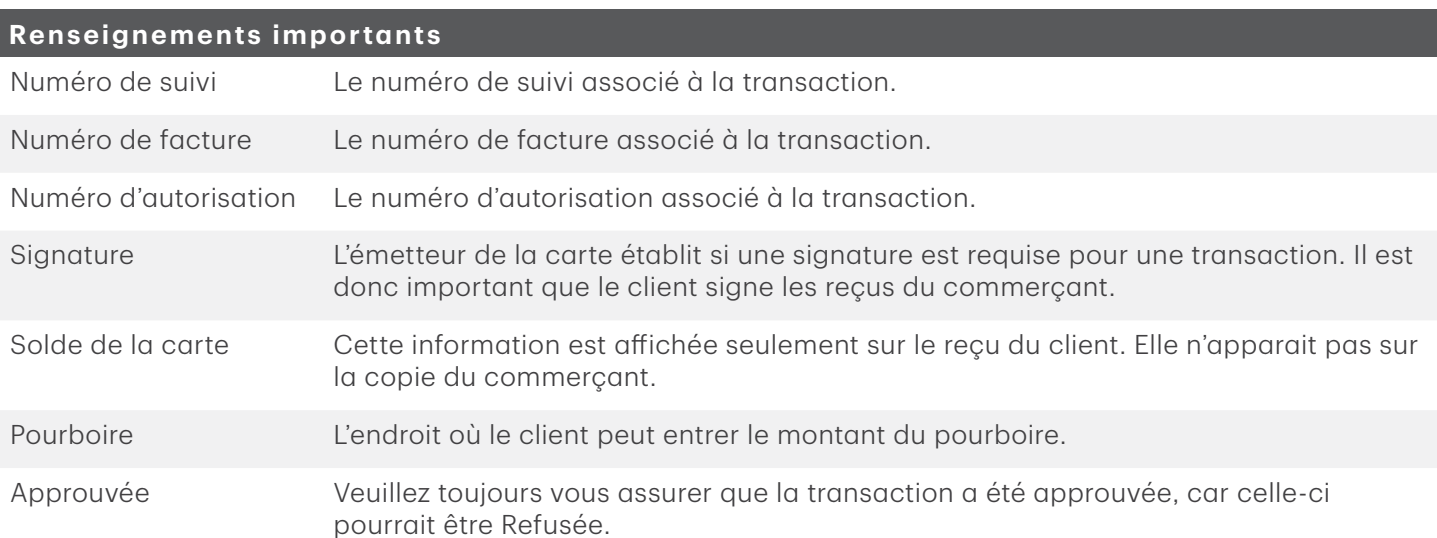

# <span id="page-10-0"></span>Production de rapports

Les rapports de cartes-cadeaux ci-dessous sont disponibles.

1. Appuyez sur l'icône Rapports  $\rightarrow$  Rapports de cartes-cadeaux  $\rightarrow$  et sélectionnez un rapport.

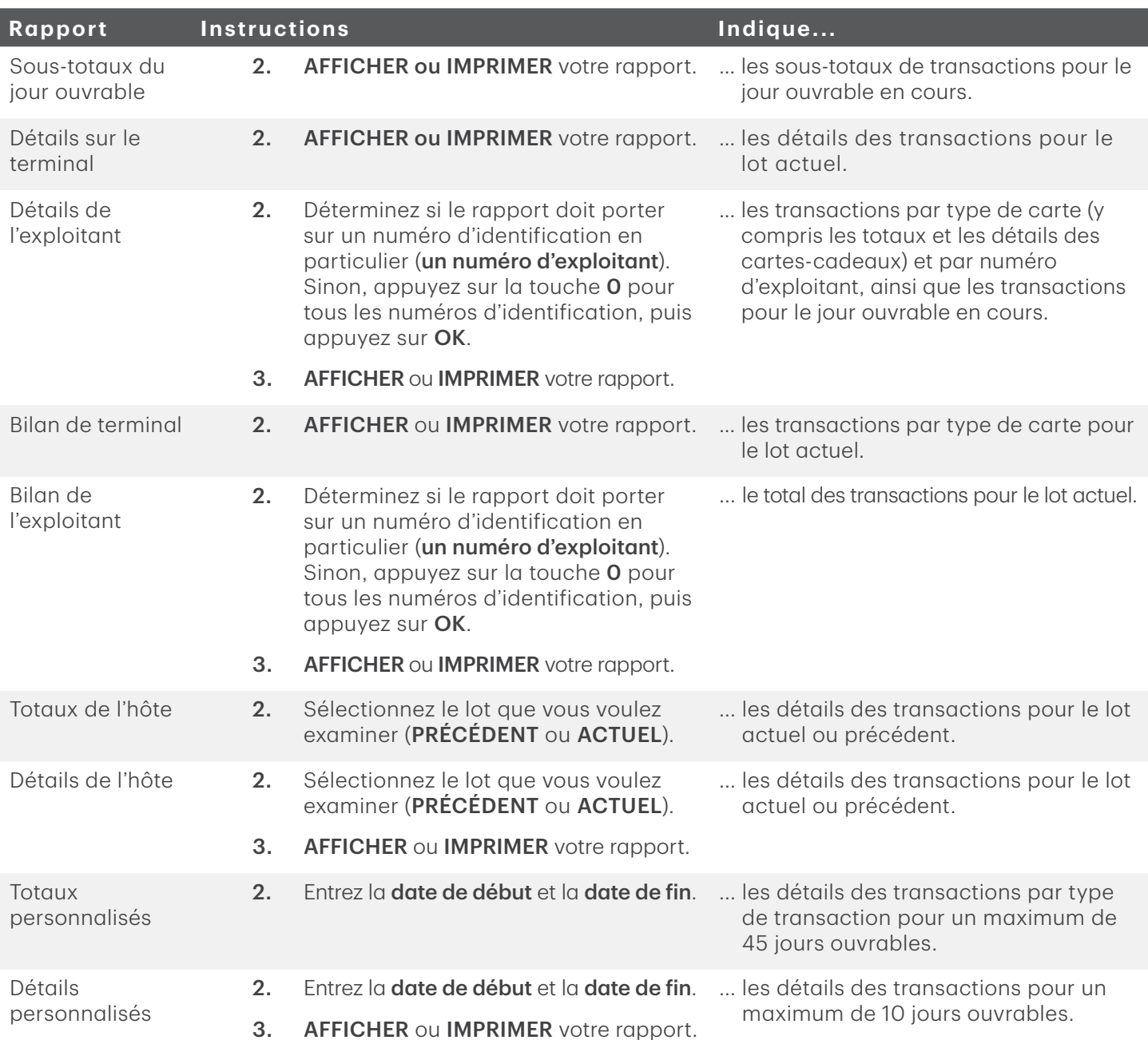

## Ressources

Veuillez communiquer avec le Service d'assistance de Solutions aux commerçants TD, au 1-800-363-1163. C'est avec plaisir que nous répondrons à toutes vos questions.

#### Autorisation

En tout temps, jour et nuit

#### Questions à propos du terminal

En tout temps, jour et nuit

#### Questions générales – commerçants

Du lundi au vendredi, de 8 h à 20 h (HE)

#### Fournitures pour imprimante et papeterie

Du lundi au vendredi, de 8 h à 17 h (HE)

# Portail de documentation

Ce guide contient les renseignements les plus importants pour vous permettre d'utiliser votre appareil. Votre terminal dispose de caractéristiques et de fonctions supplémentaires présentées dans notre portail de documentation au www.solutionsauxcommercantstd.com/ressourcespdv.

Voici la liste des documents sur le terminal Luxe 6200m que vous pouvez consulter :

- Guide de démarrage rapide
- Guide de configuration et de dépannage
- Guide de préautorisation
- Guide sur les cartes-cadeaux Givex
- Guide More Rewards
- Guide UnionPay
- Et plus encore

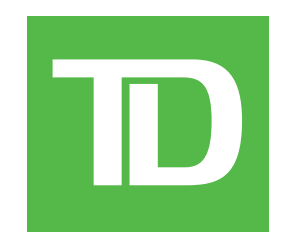